# **Variable Payroll Transactions**

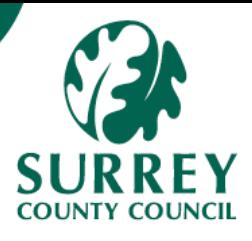

This Quick Card addresses how to input variable pay **encompasses overtime, Bank hours, adjustments and any other pay or deductions**  that can fluctuate from month to month.

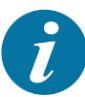

Any transaction that has been created by the employee or proxy will go to the manager for approval.

If entered by the manager will be automatically processed.

## **Part 1 – Create a Variable transaction**

- 1. Navigate to **Time and expenses > Expenses** → **Variable payroll transactions**.
- 2. Within the Payroll section, click **Add.**

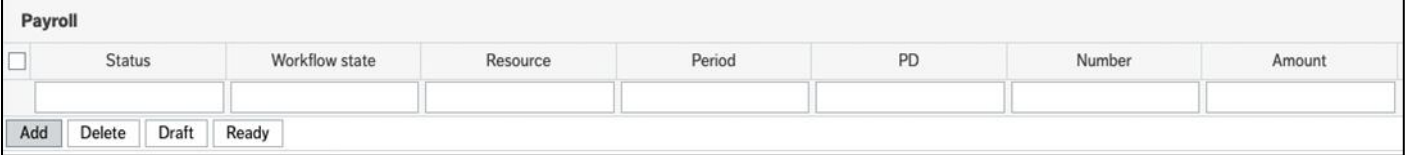

#### The Payroll details section opens underneath

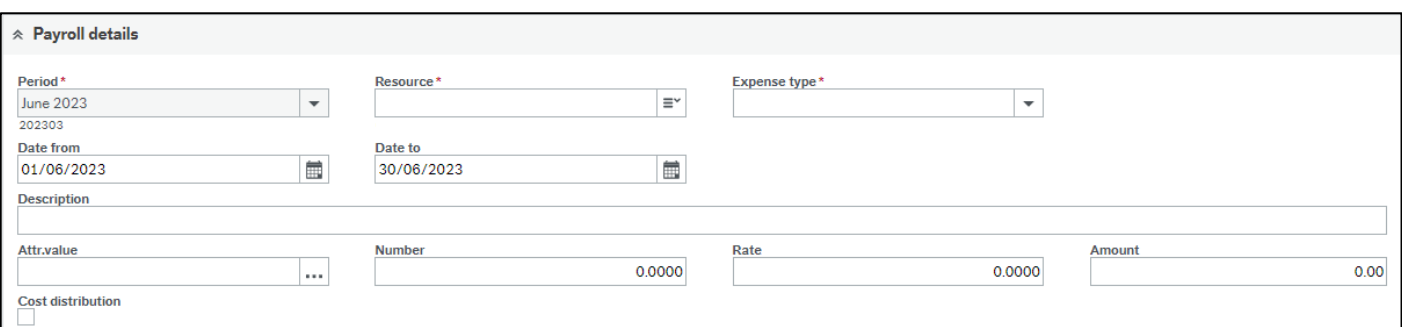

- 3. The Period\* field will auto populate to the current payroll period.
- 4. Enter the Resource ID or name into the Resource\* field.

This will always default to the Inputter.

#### **Part 1 – Create a Variable transaction continued**

5. Enter the variable payment/deduction into the Expense type\* field.

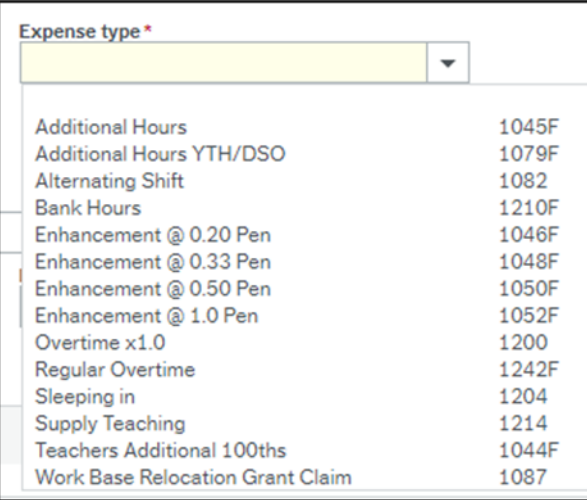

- 6. Enter the date from and the date to fields.
- 7. Position will default to the employee's main position.

If they have multiple positions, select the relevant position.

- 8. The Description will auto populate and cannot be changed.
- 9. Enter the variable transaction amount into the Amount field. This could also be

hours depending on the Expense type you selected.

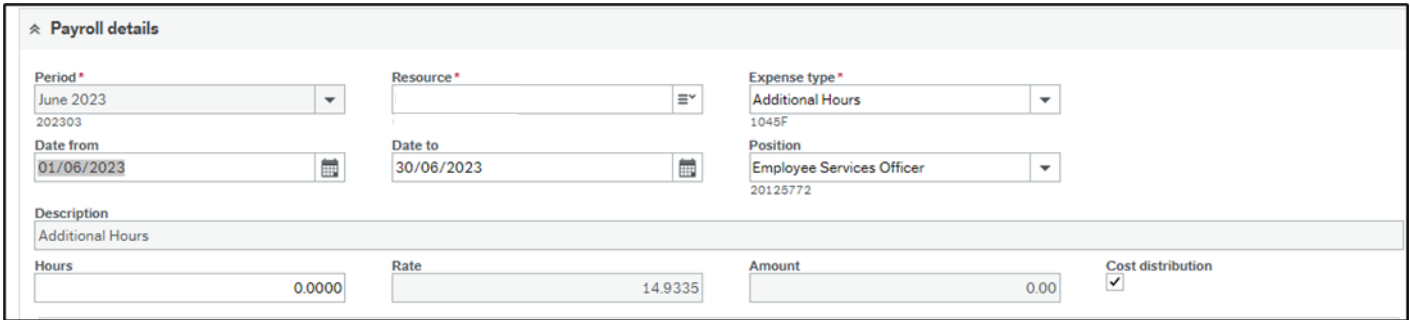

- 10. Within the GL Analysis section, check that the Costc defaults to that of the position (this can be changed to another Cost Centre).
- 11. The Empsals (Employee Salary Type) or GL code auto populates.

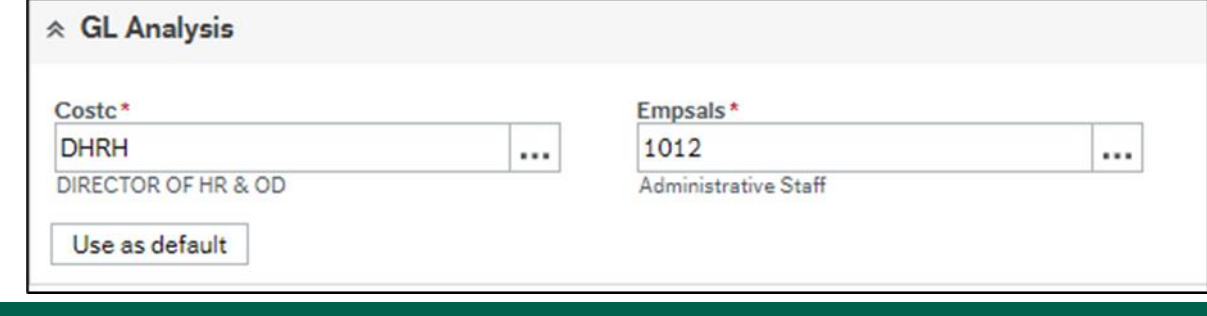

#### **Page 2**

## **Part 1 – Create a Variable transaction Continued**

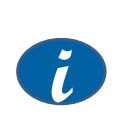

You can add a number of transaction lines, you do not have to **save** every time you add a transaction.

- 12. Click the Save button.
- 13. Click OK to the Success message

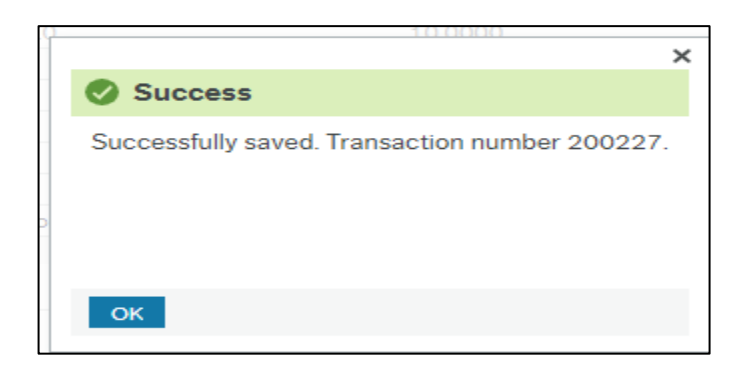

14. The Status and Workflow state columns in the Payroll section display as **Draft**

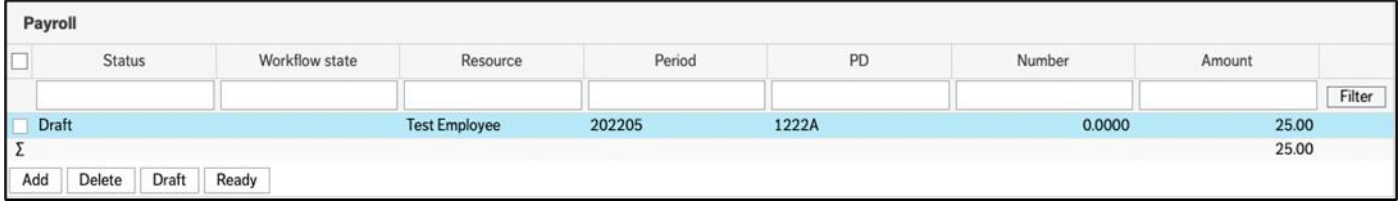

## **Retrieve and submit a draft Transaction**

- 1. Navigate to **Time and expenses > Expenses** → **Variable payroll transactions**.
- 2. If there are transactions in the Payroll screen go to the action buttons at the bottom of the screen and choose **Clear.** This empties the screen leaving a blank line.

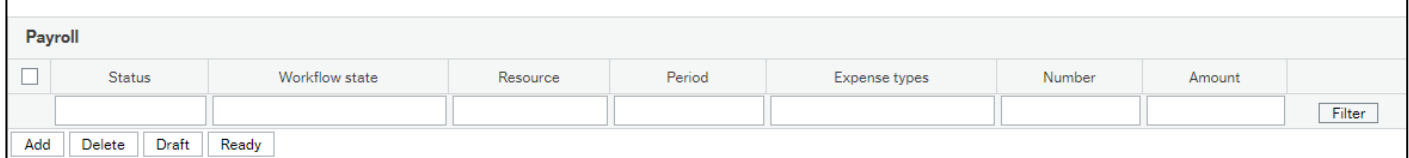

#### 3. Then select the **Open** button

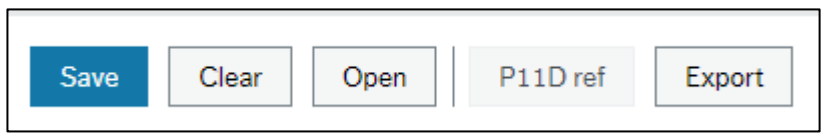

- 4. This shows a blank screen offering for you to choose either the:
	- The Period
	- The Resource
	- The TransNO
	- The Trans date
	- The description
	- The Expense type

If you want to be specific on what you are looking for

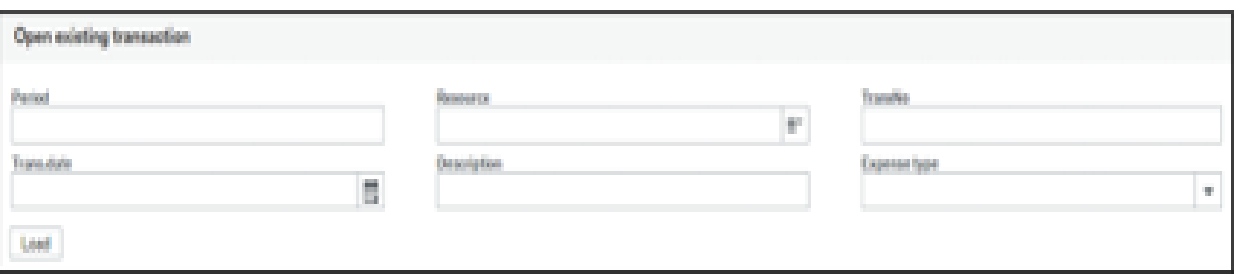

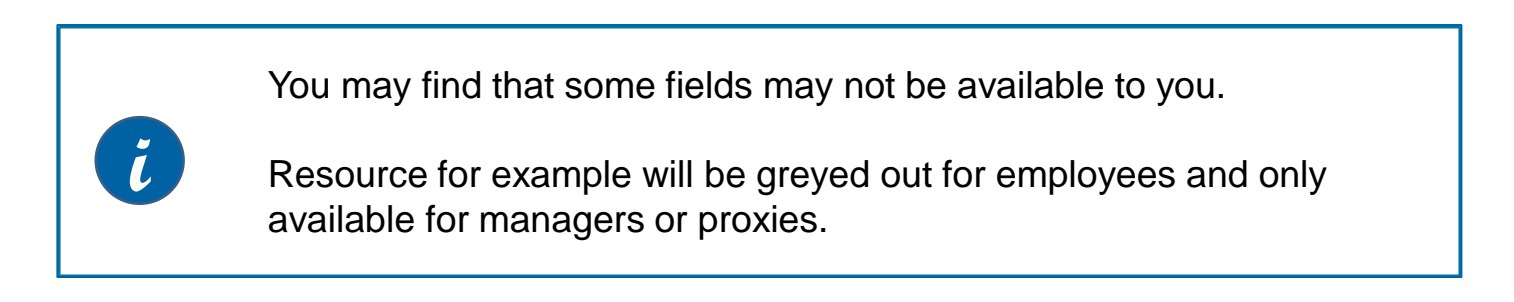

## **Retrieve and submit a draft Transaction continued**

- 5. Or you can just select the Load button
- 6. This will display all the Variable transactions in different Statuses.
- 7. If you click on the Status Field until you can see all your drafts together.

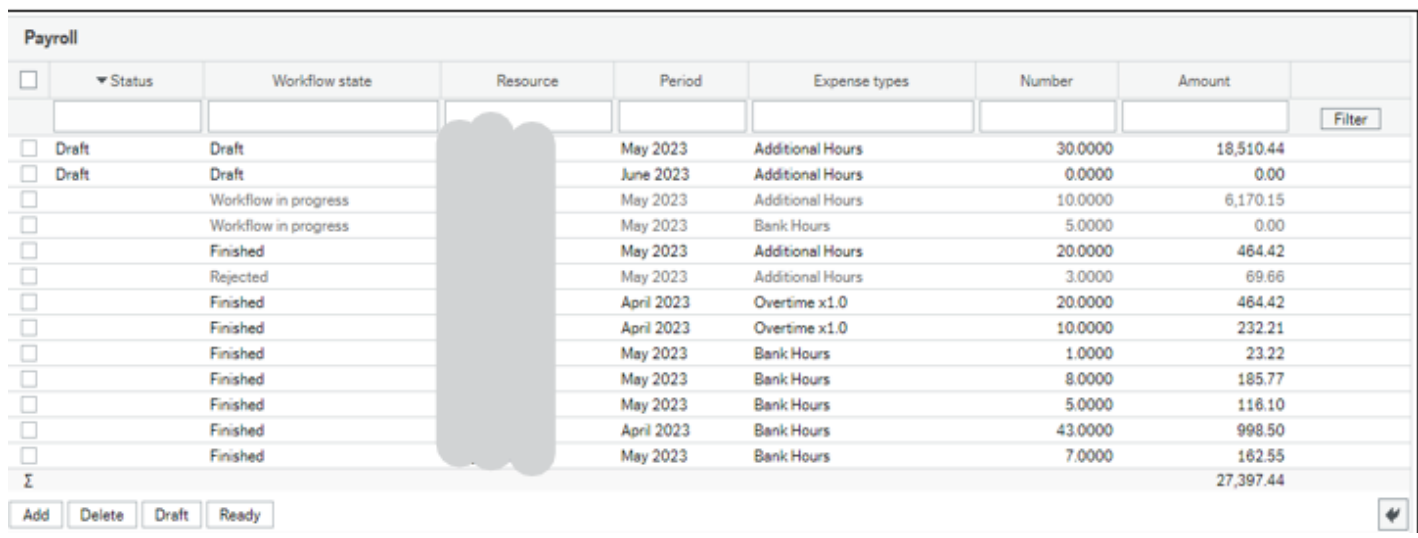

- 8. Select the checkbox at the top next to status that will highlight all the Drafts
- 9. Select the **Ready** button
- 10. The **Draft** lines will change to **Ready**
- 11. Select the **Save** button
- 12. This image shows the green success pop up with the saved and item is sent for approval if required.

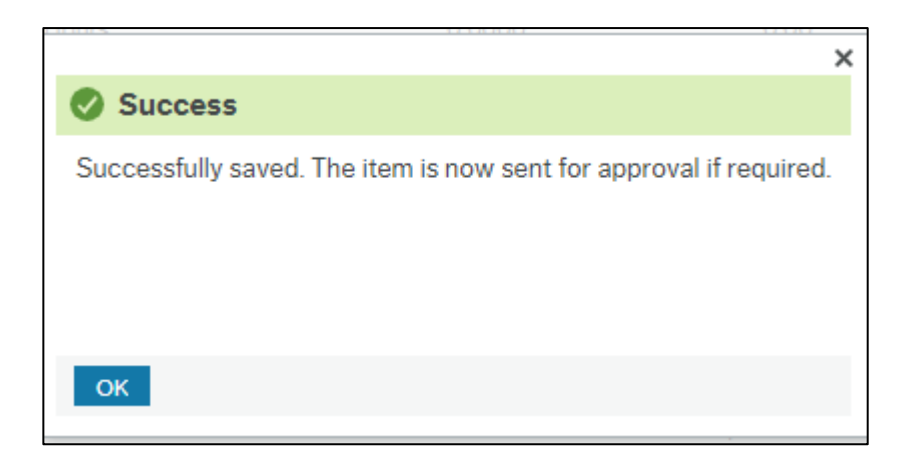

## **Task Approval**

**i**

When an employee or proxy completes a variable transaction, it will go to the manager for approval.

The Manager will then go into their tasks to approve or reject.

- 1. The manager will need to go to the Tasks at the top of your screen next to tick **.**
- 2. The number of task you will have to approve will indicated by a number in an orange box.

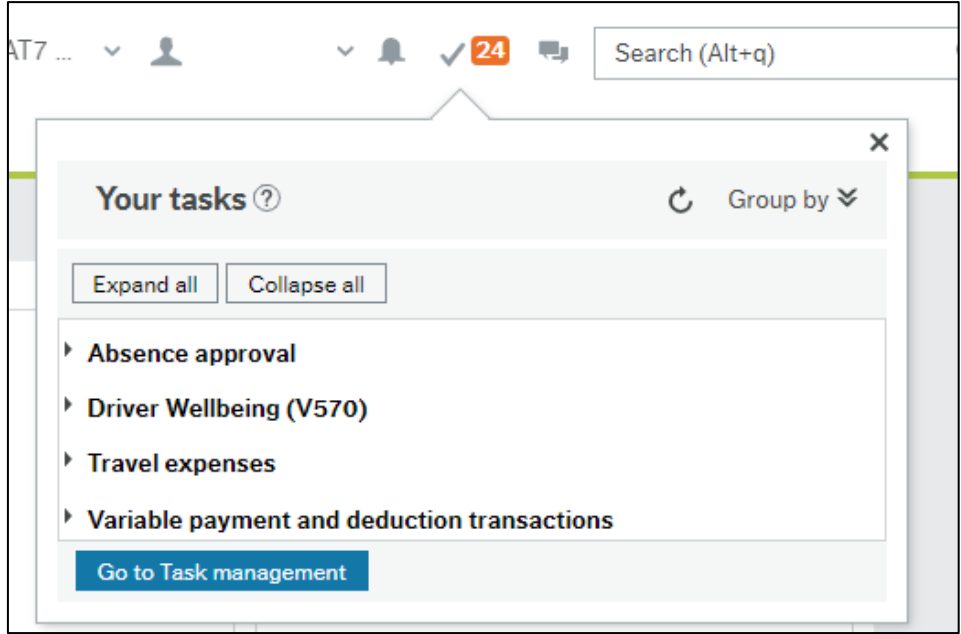

- 3. Click on Go to Task Management
- 4. Go the group that you are going to approve.

Tasks are grouped by payment type

3. In this case it will be Payment request – Line Manager approval

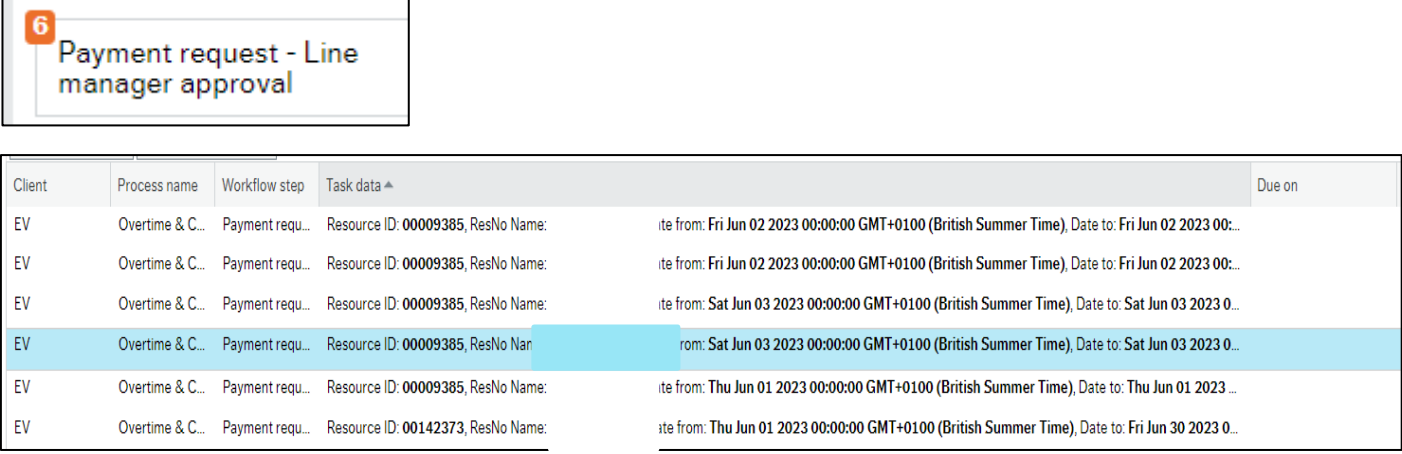

## **Page 6**

## **Task Approval**

- 6. By clicking on the task, this will open up the transaction for approval.
- 7. You may have just one task with one line or one task with several lines.
- 8. Task with one line just click Approve if you want to go ahead with the payment.

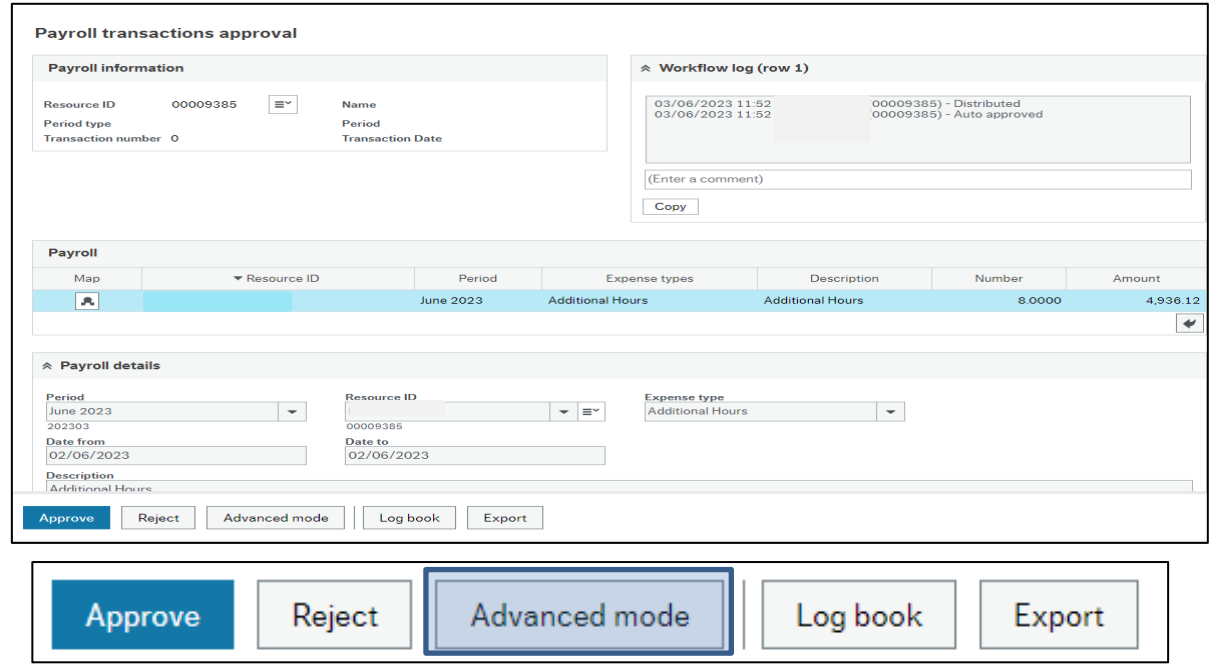

- 9. For tasks with multiple lines, click on the **Advance mode** button. That opens all rows for approval with a box in front of each row.
- 10. Click in the box for the payment you want to approve, and a tick will appear in the box.
- 11. Review the payment, then press the **Approve** button below the table. The word **Approve** will appear in the Actions column against that record.
- 12. Once you have reviewed all payment requests, scroll down to the bottom of the page and click the **Save** button.

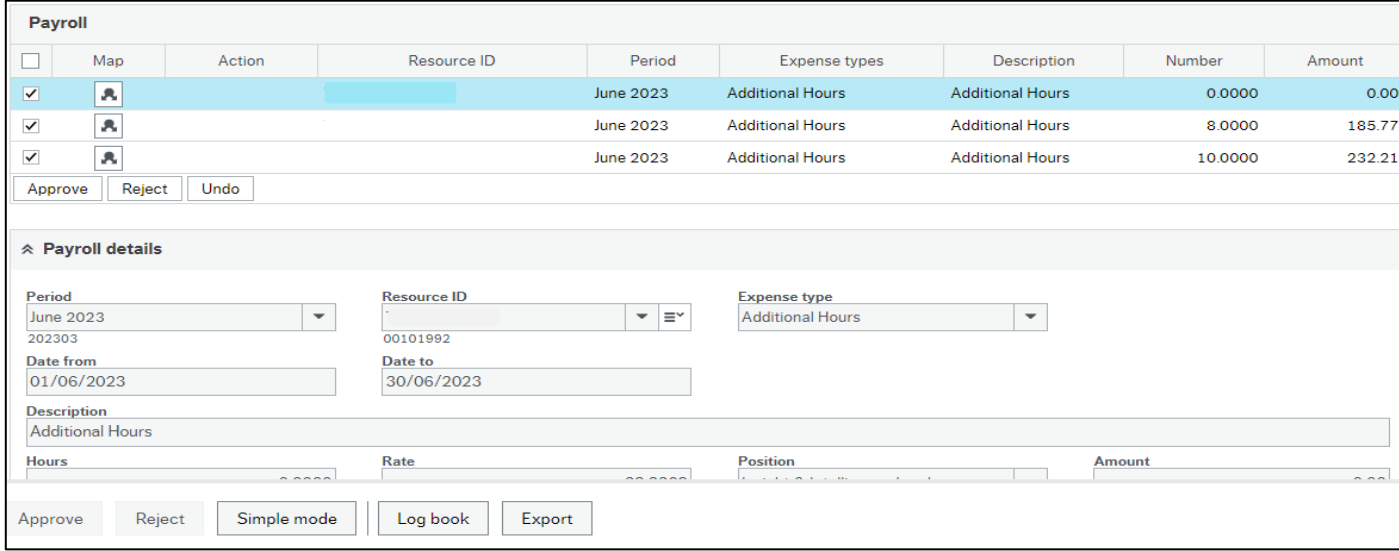

## **Page 7**

## **Task Rejection**

- 1. If you don't want to approve a task you can reject it.
- 2. Click on the Reject button at the bottom of the screen
- 3. Complete the reject comment box and explain why you are rejecting the request.
- 4. The employee can review and re-submit or cancel their request.

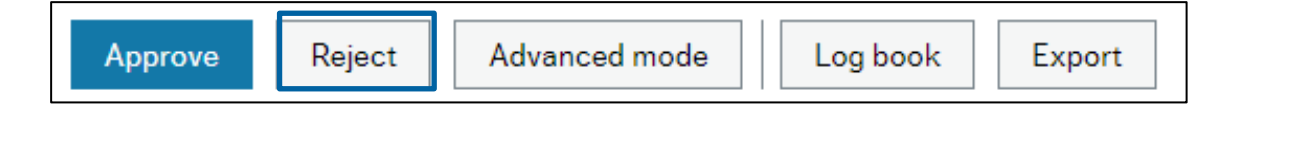

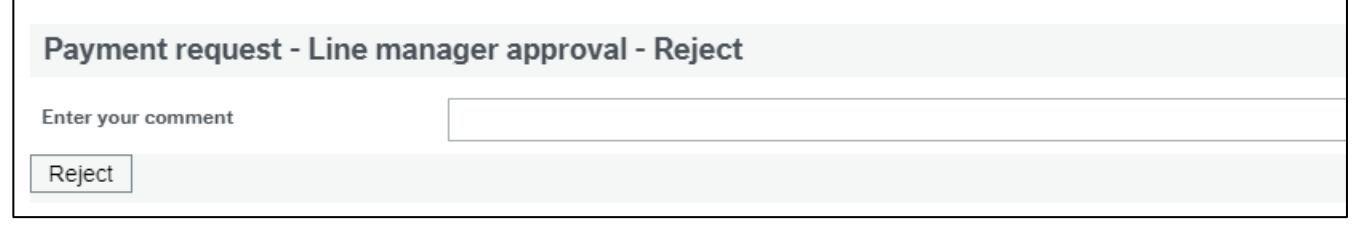

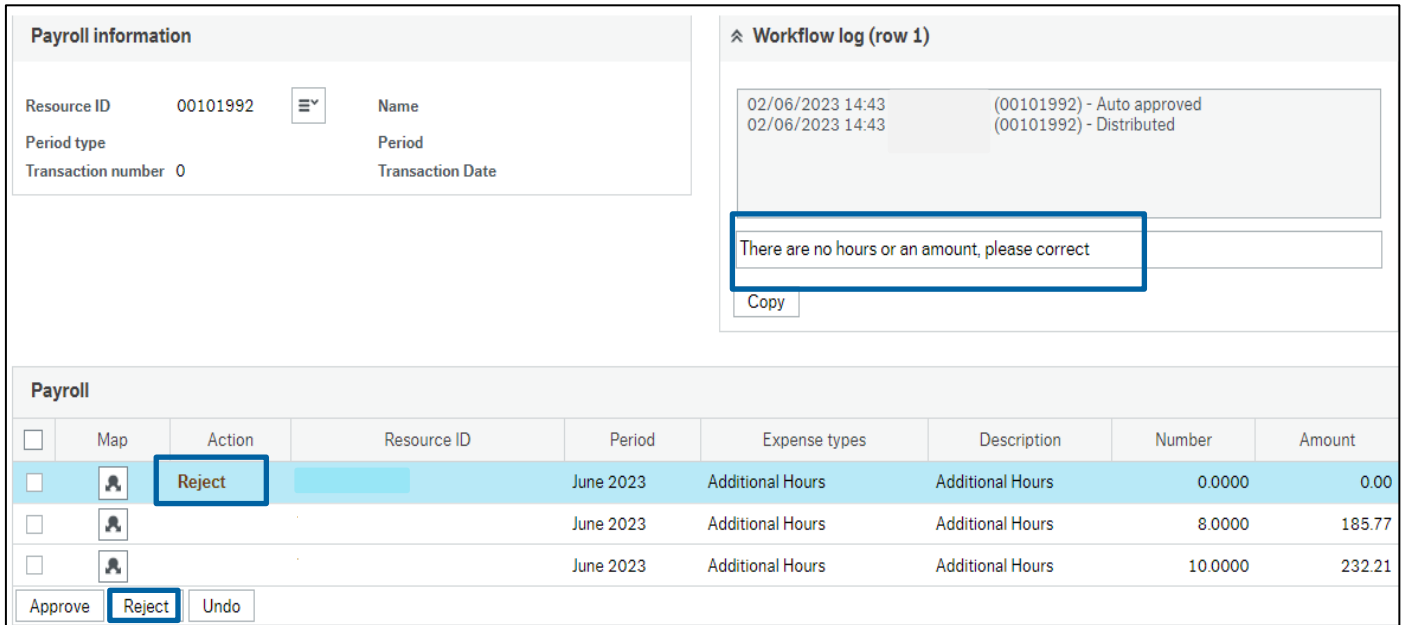